# Part 12 - Commands Set #7

### Module 40: Table

Learning Outcomes

When you have completed this module, you will learn how to create table object.

#### Table

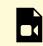

One or more interactive elements has been excluded from this version of the text. You can view them online here: https://open.library.okstate.edu/osuautocad/?p=2228#video-2228-1

More information about **Table Command s** can be found at: https://help.autodesk.com/view/ACD/2023/ ENU/?guid=GUID-367470A6-6E6E-4181-9E53-9B0EC88F50DC

### Module 41: Arc

Learning Outcomes

When you have completed this module, you will learn how to create an arc.

#### Arc

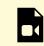

One or more interactive elements has been excluded from this version of the text. You can view them online here: https://open.library.okstate.edu/osuautocad/?p=2231#video-2231-1

More information about **Arc Command** can be found at: https://help.autodesk.com/view/ACD/2023/ ENU/?guid=GUID-30ECFD30-A1D6-4D60-9DD1-B487603F6772

# Module 42: Ellipse

Learning Outcomes

When you have completed this module, you will learn how to create an ellipse.

#### Ellipse

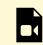

One or more interactive elements has been excluded from this version of the text. You can view them online here: https://open.library.okstate.edu/osuautocad/?p=2234#video-2234-1

More information about **Ellipse Command** can be found at: https://help.autodesk.com/view/ACD/2023/ ENU/?guid=GUID-45F9C588-2BA9-414D-8AFD-FB6B448BF273

# Module 43: Polyline

Learning Outcomes

When you have completed this module, you will learn how to create a polyline.

#### Polyline

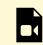

One or more interactive elements has been excluded from this version of the text. You can view them online here: https://open.library.okstate.edu/osuautocad/?p=2238#video-2238-1

More information about **PLINE Command** can be found at: https://help.autodesk.com/view/ACD/2023/ENU/?guid=GUID-11883C70-6435-4F80-8FB4-F6E933B8FD94

# Module 44: Spline

Learning Outcomes

When you have completed this module, you will learn how to create a spline.

#### Spline

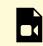

One or more interactive elements has been excluded from this version of the text. You can view them online here: https://open.library.okstate.edu/osuautocad/?p=2241#video-2241-1

More information about **SPLINE Command** can be found at: https://help.autodesk.com/view/ACD/2023/ ENU/?guid=GUID-5E7D51E2-1595-4E0C-85F8-2D7CBD166A08

### Module 45: Hatch

Learning Outcomes

When you have completed this module, you will learn how to create a hatch pattern or solid fill.

#### Hatch

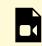

One or more interactive elements has been excluded from this version of the text. You can view them online here: https://open.library.okstate.edu/osuautocad/?p=2244#video-2244-1

More information about **HATCH Command** can be found at: https://help.autodesk.com/view/ACD/2023/ ENU/?guid=GUID-410ECEBF-7CC2-4000-A45E-18F1F6BEE423

### Module 46: Gradient Hatch

Learning Outcomes

When you have completed this module, you will learn how to create a gradient hatch.

#### **Gradient Hatch**

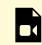

One or more interactive elements has been excluded from this version of the text. You can view them online here: https://open.library.okstate.edu/osuautocad/?p=2247#video-2247-1

More information about **GRADIENT Command** can be found at: https://help.autodesk.com/view/ACD/ 2023/ENU/?guid=GUID-1AE69094-DFEF-4361-9B1D-E3F5448CCB02

### Exercise #8

Exercises

Exercise #8